## **DHBW Ravensburg – EduRoam am Campus Technik**

**(gültig ab Januar 23)**

1. **Prüfen sie, ob sie das notwendige Zertifikat bereits installiert haben**:

Einstellungen -> Sicherheit und Datenschutz -> andere Sicherheitseinstellungen ->

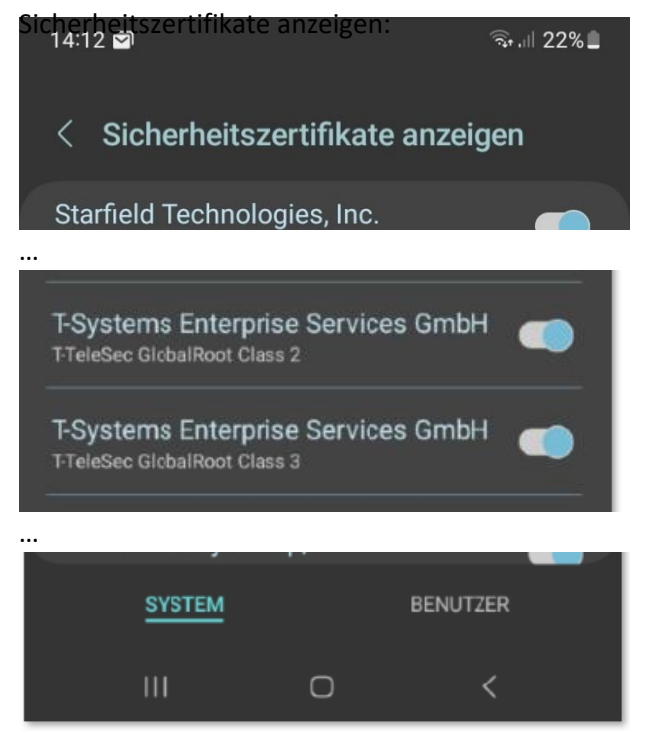

Es sind System-Sicherheitszertifikate, die von den Verbindungen später automatisch genutzt werden können. Sollte bei ihnen nicht mindestens eines der T-TeleSec-GlobalRoot-Zertifikate installiert sein, müssen sich das momenatn gültige Zertifikat selbst installieren.

## 2. **Zertifikat am Smartphone installieren**

Scannen sie diesen QR-Code, um das DFN-Zertifikat herunterzuladen:

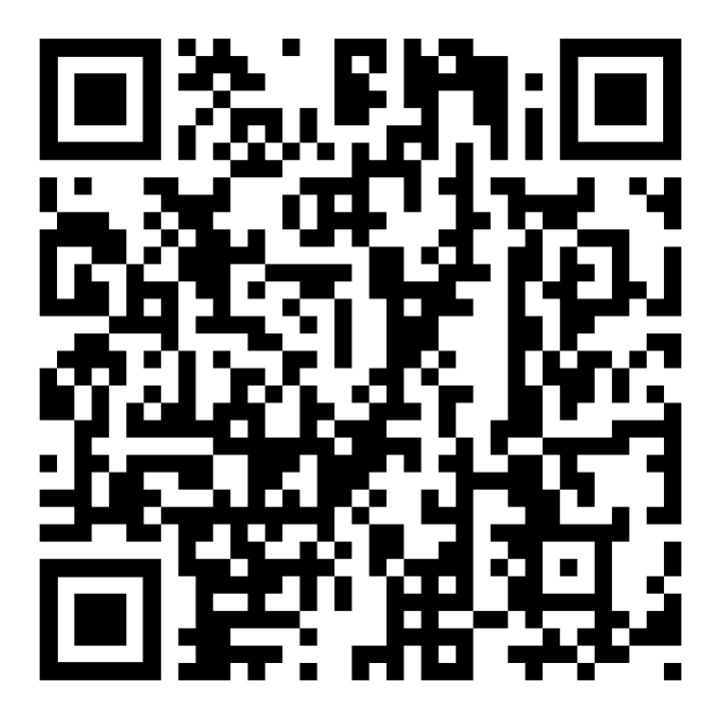

Der Downloadlink lautet: <https://pki.pca.dfn.de/dfn-ca-global-g2/pub/cacert/rootcert.cer>

Navigieren sie in den Einstellungen erneut zu den "anderen Sicherheitseinstellungen": *Einstellungen* -> *Sicherheit und Datenschutz* -> *andere Sicherheitseinstellungen* Wählen sie dann aber "*vom Gerätespeicher installieren*" aus: Wählen sie anschließen als Art der Zertifikate die "CA-Zertifikate" aus:

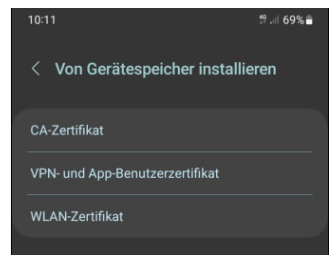

Nach ein paar Sicherheitshinweisen, die sie mit "trotzdem installieren" bestätigen, einer möglicherweise auftauchenden Sicherheits-PIN-Abfrage (hängt vom Android-System ab) gelangen sie zur Möglichkeit, das downgeloadete CA-Zertifikat auszuwählen:

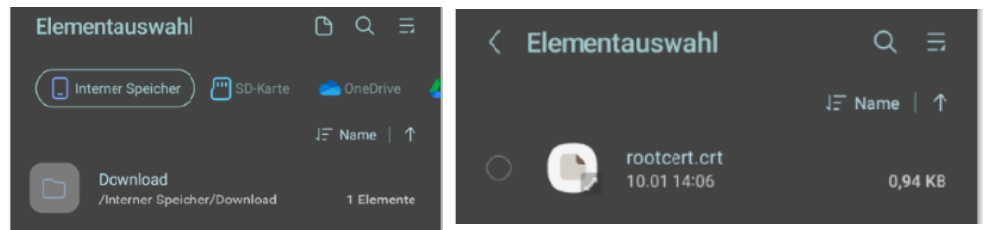

Je nach Einstellungen auf ihrem Gerät und/oder Androidversion müssen sie nun die (downgeloadete) CRT-Zertifikatsdatei **rootcert.crt** finden und auswählen. Bestätigen sie den Installationsvorgang mit OK.

Abschließend erhalten sie eine kurze Mitteilung, dass das Zertifikat installiert wurde.

## 3. **Einwahl ins das EduRoam-WLAN**

Navigieren sie über "Einstellungen -> Verbindungen -> WLAN" zu den verfügbaren Netzwerken.

Aus verfügbare Netze "Eduroam" auswählen, es folgt ein Bildschirm mit Verbindungsoptionen.

Folgende Optionen sind dabei wichtig und müssen individuell angegeben werden:

- a. EaP-Methode: PEAP (ist Standard)
- b. Identität: **Ihre E-Mailadresse**
- c. Passwort: **Ihr Mail-Passwort** (Lassen sie sich zur Sicherheit ihr Passwort nochmals anzeigen | das Passwort ist jenes, mit dem sie sich auch an den Rechnern in den PC-Räumen anmelden)
- d. CA-Zertifikat -> Zertifikat auswählen: **Systemzertifikat verwenden** (Damit wird das vorher installierte Zertifikat automatisch gefunden, weil es im Systemzertifikatsspeicher liegt).
- e. Online-Zertifikatsstatus: nicht bestätigen
- f. Domäne: **ihre Domäne** (der **Teil der E-Mail-Adresse hinter dem @-Zeichen**)
- **g.** Mehr anzeigen -> Phase 2-Authentifizierung (MSCHAPv2) -> **Anonyme Identität: Ihre E-Mailadresse**
- h. Dann auf "*Verbinden*"…. nach kurzer Wartezeit sind sie mit EduRoam verbunden

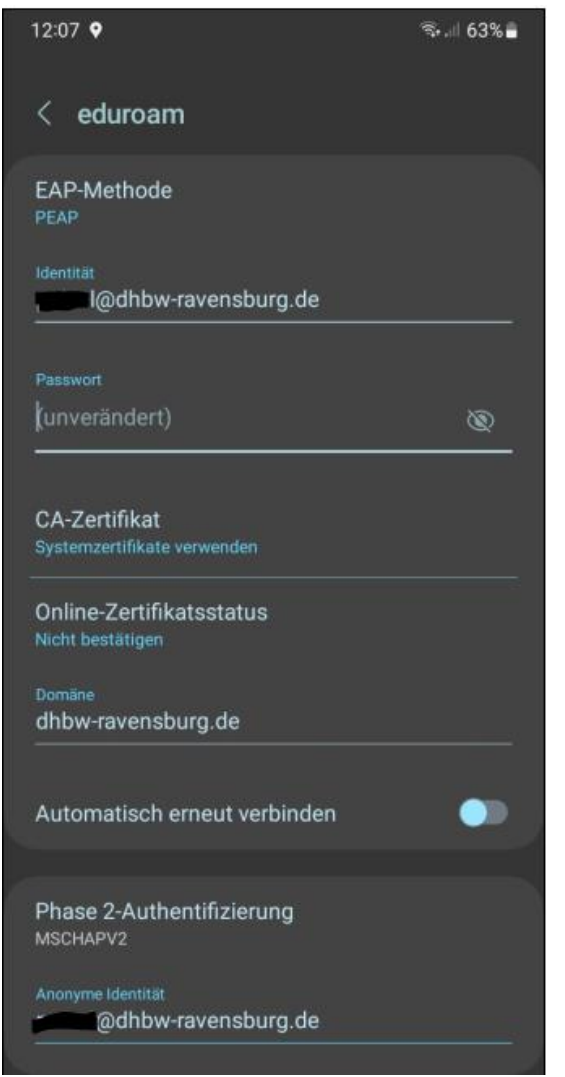

Hier die Einstellungen für EduRoam zusammengefasst. Achten sie bitte darauf, dass es sich bei diesem Screenshot um die Verbindungseinstellungen eines DHBW-Mitarbeiters handelt, dessen E-Maildomäne von ihrer abweicht!!!

@dhbw-ravensburg.de (Professoren\*innen / Mitarbeiter\*innen)

@it.dhbw-ravensburg.de (Studierende Studienrichtung Elektrotechnik / IT )

@mb.dhbw-ravensburg.de (Studierende Studienrichtung Elektrotechnik / MB )

Das gilt sinngemäß auch für den Eintrag bei Domäne (also ohne @)